# **De RCX voor beginners**

### **De "intelligente" steen van LEGO**

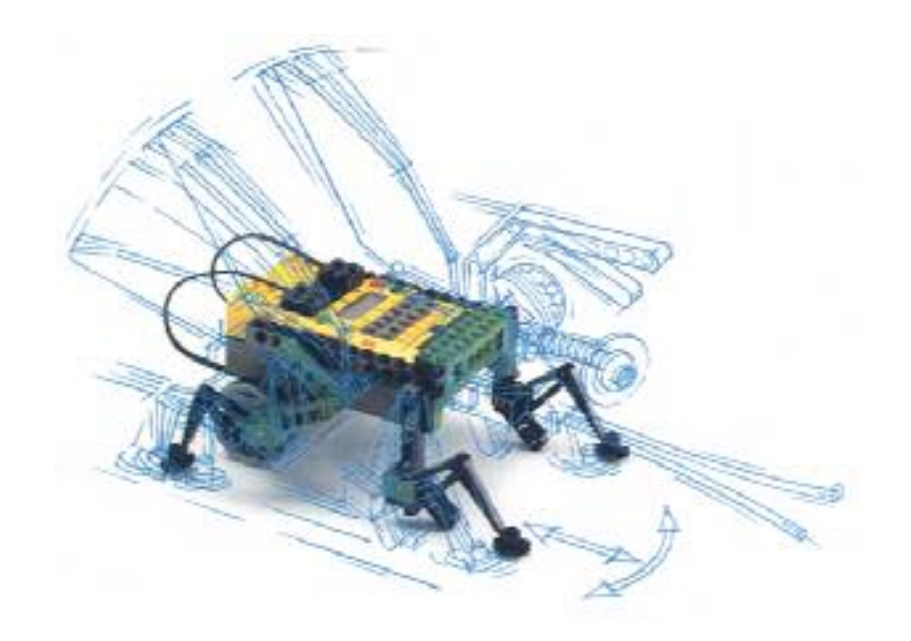

**I. De RCX zonder computer**

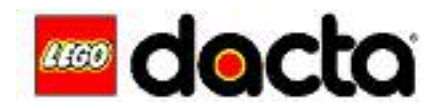

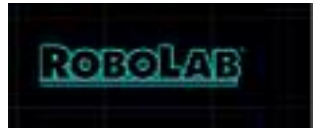

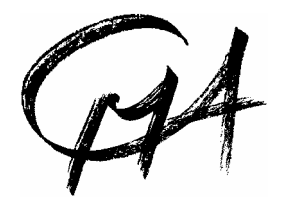

September 2001

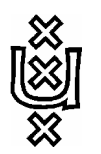

Stichting CMA / AMSTEL Instituut Universiteit van Amsterdam

Kruislaan 404 1098 SM Amsterdam

Teksten: Marion Kouwets Cor de Beurs Cees van Bart

® LEGO en LEGO DACTA en ROBOLAB zijn handelsmerken en worden hier met speciale toestemming van de LEGO Groep gebruikt. De illustraties geleverd door LEGO Dacta A/S worden hier met speciale toestemming gebruikt © 1999 LEGO Groep. © 1999 CMA/AMSTEL Instituut UvA. Dit materiaal is vrij door de docent te kopiëren voor gebruik tijdens de lessen binnen de school

# **Inleiding de "intelligente" steen van LEGO**

Hier zie je een **RCX**. Dat is een grote, slimme LEGO steen. Je kunt er van alles op- en aanbouwen. In de steen zit een klein computertje met geheugen. Er kunnen 5 verschillende programma's in dat geheugen. Zo kun je van deze steen allerlei soorten robots maken.

### **Wat zit er op en in de RCX steen?**

- **1.** een **rode** knop met <On-Off>. Hiermee zet je de steen **aan** (On) en **uit** (Off).
- **2.** drie **ingangen** 1,2 en 3. Hier kun je een schakelaar of lichtsensor op aansluiten.
- **3.** drie **uitgangen** A,B en C. Hier kun je een motor of een lamp op aansluiten.
- **4.** de **infrarood ontvanger.** Hiermee kan de steen de signalen en programma's van een computer ontvangen.
- **5.** een **grijze** knop met <Pgrm>. Pgrm betekent **Programma**. Met deze knop kies je een van de programma's die in de steen zitten.
- **6.** een **groene** knop met <Run>. Hiermee start je een programma.
- **7.** een **zwarte** knop met <View>. Met deze knop kun je op het venster zien wat er bij de ingangen en uitgangen gebeurt.
- **8.** de aansluiting voor een adapter. Een adapter zorgt ervoor dat je de RCX op een stopcontact kunt aansluiten. Er kunnen ook 6 batterijen in de steen. Als je geen adapter gebruikt, heb je batterijen nodig.

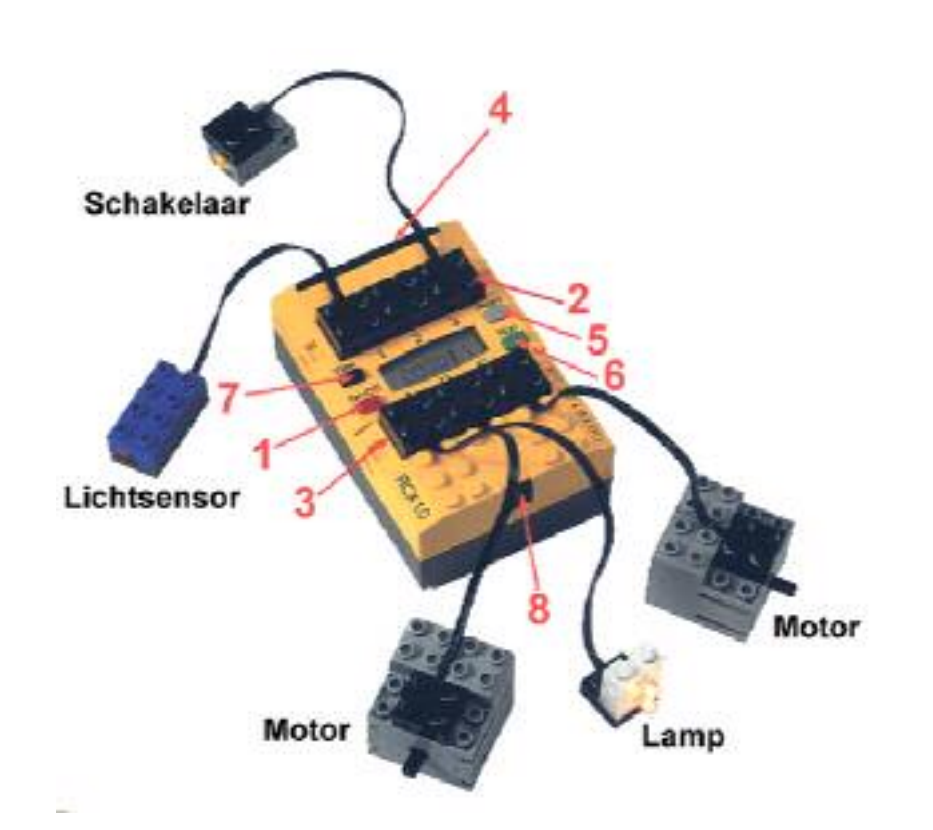

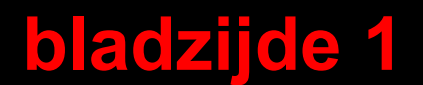

Je gaat 2 motoren op de RCX aansluiten. De ene motor komt op uitgang A. De andere komt op uitgang C.

Programma 1 zet de uitgangen A en C aan. Daardoor gaan de motoren A en C draaien.

**Nodig**: de RCX met programma 1, 2 motortjes, 2 snoertjes

### **• De onderdelen op de RCX aansluiten**

- 1. Sluit de motortjes aan zoals op de tekening.
- 2. Zet de RCX aan met de rode <On-Off>- knop.
- 3. Er zitten al 3 programma's in de steen. Druk op de <Prgm>-knop totdat je nummer 1 in het venster ziet staan.
- 4. Druk op de groene <Run>-knop om dit programma te starten.
- 5. Onderzoek wat er gebeurt als je een van de snoertjes andersom op de steen zet. Op hoeveel verschillende manieren kun je het snoertje aansluiten?
- 6. Als je een programma wilt stoppen, druk je nogmaals op de <Run>-knop.
- 7. Als je de steen uit wilt zetten, druk je op de <On-Off>-knop.

#### TIP:

Je kunt een kaartje, een ventilator of een tandwiel op de as van een motor zetten. Zo kun je beter zien welke kant de motor opdraait.

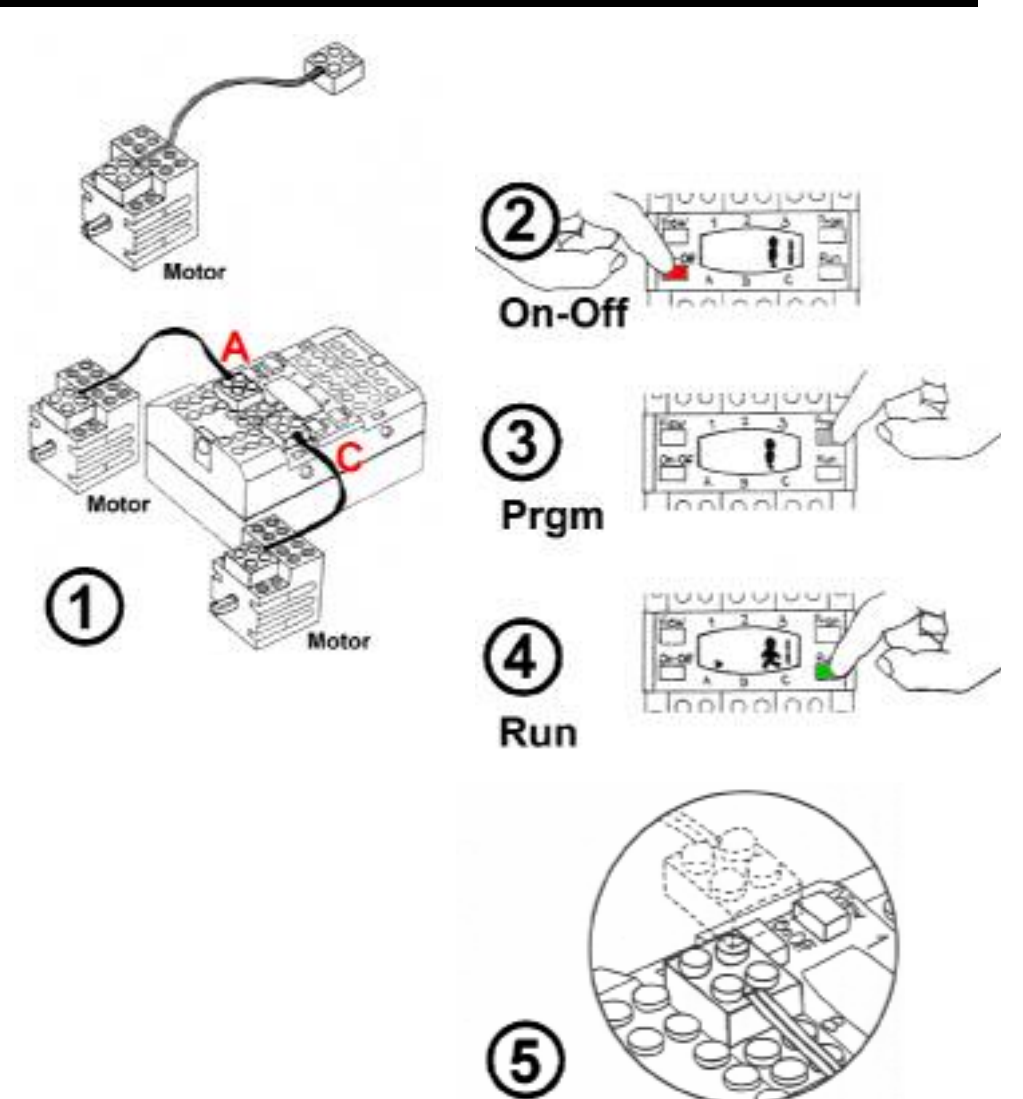

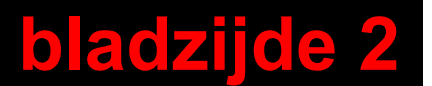

Programma 2 zet de uitgangen A en C aan. Dit programma zorgt er ook voor, dat je elke motor met een schakelaar uit kunt zetten.

**Nodig**: de RCX met programma 2, 2 schakelaars, 2 motoren en 4 snoertjes

#### **• De motor aan- en uitzetten met een schakelaar**

- 1. Bouw het model volgens de tekening. Sluit de schakelaars aan op de ingangen 1 en 3.
- 2. Zet de RCX aan met de <On-Off>-knop.
- 3. Druk op de <Prgm>-knop, totdat je nummer 2 in het venster ziet staan.
- 4. Druk op de <Run>-knop om het programma te starten. Wat gebeurt er als je de schakelaars indrukt en weer los laat?
- 5. Als je een programma wilt stoppen, druk je nogmaals op de <Run>-knop.
- 6. Als je de steen uit wilt zetten, druk je op de <On-Off>-knop.

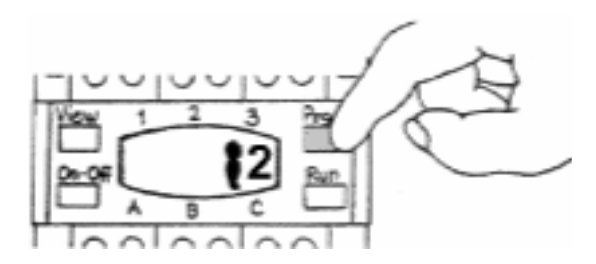

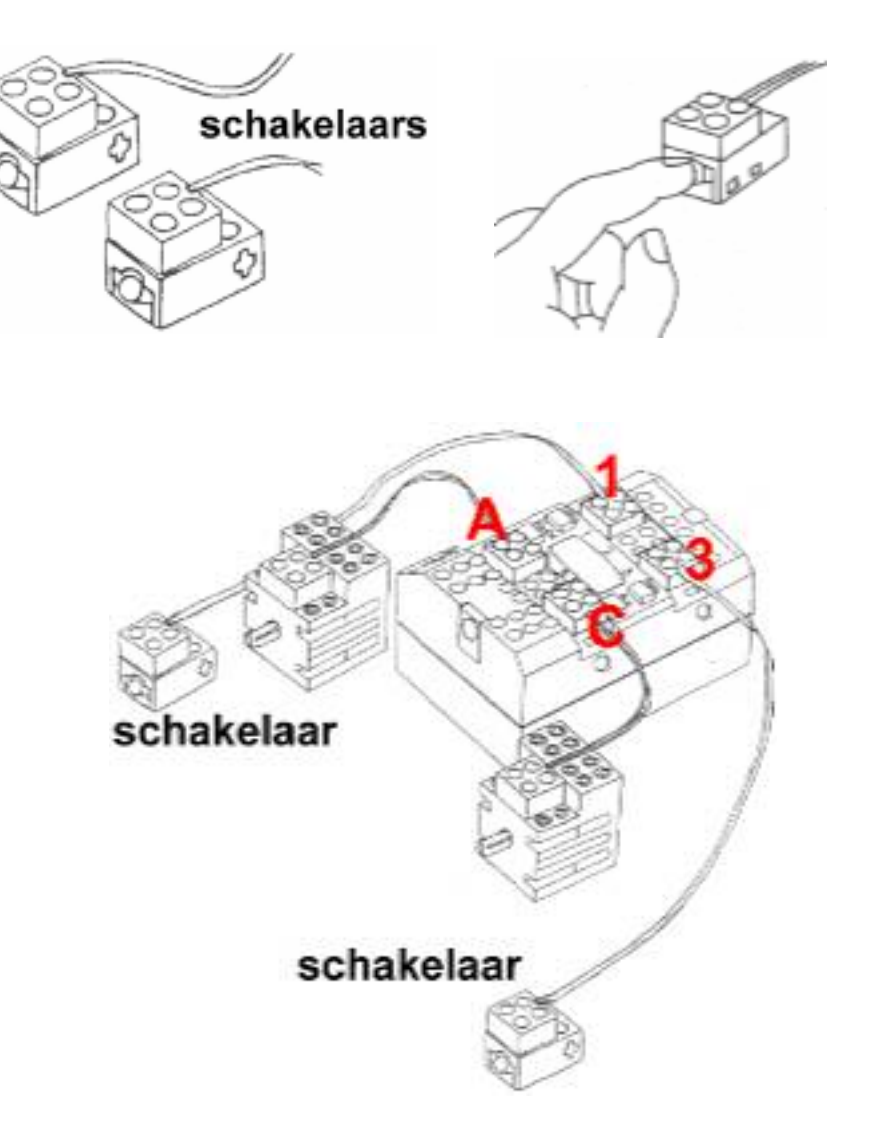

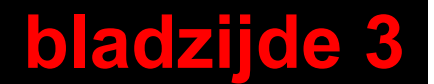

Een lichtsensor kan 'zien' of iets licht of donker is. Het is een zintuig van de RCX. De lichtsensor ziet bijvoorbeeld donkere strepen op een wit vlak. Programma 3 laat een motor draaien als de lichtsensor een witte ondergrond ziet. De motor stopt als de sensor een dikke zwarte lijn ziet.

**Nodig:** de RCX met programma 3, 1 licht-sensor, 2 motoren, 2 snoertjes

### **• Onderzoek een licht-sensor**

- 1. Sluit de motoren aan volgens de tekening hiernaast. Sluit de lichtsensor aan op ingang 2.
- 2. Zet de RCX aan.
- 3. Kies en start programma 3. De motoren gaan draaien.
- 4. Zet de lichtsensor op wit papier. Of houd de sensor in het licht. Wat doen de motoren?
- 5. Zet de lichtsensor op een dikke zwarte streep hiernaast. Je kunt de sensor ook in je broekzak stoppen. Wat doen de motoren?
- 6. Laat nu de motoren weer draaien.
- 7. Ga naar bladzijde 7. Zet de licht-sensor op de verschillende strepen. Bij welke streep blijven de motoren draaien? Bij welke streep gaan de motoren uit?
- 8. Laat een felle lamp op de strepen schijnen en zet de lichtsensor er weer op. Bij welke streep gaan de motoren nu uit?

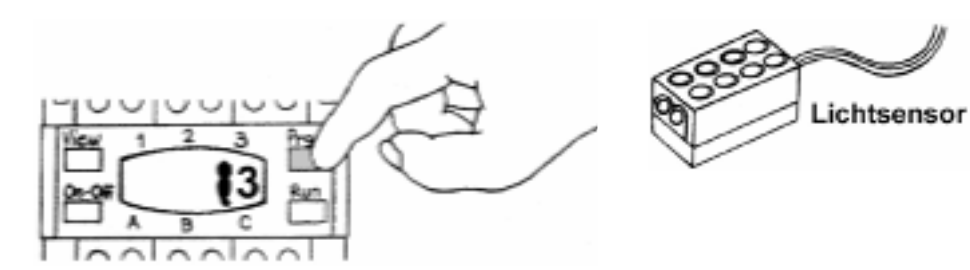

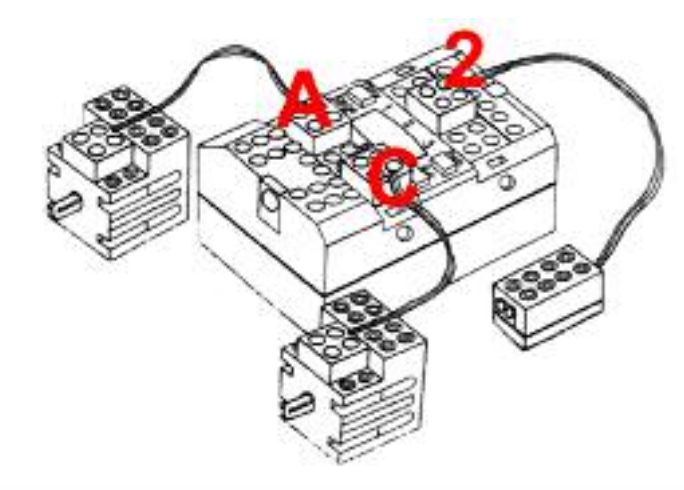

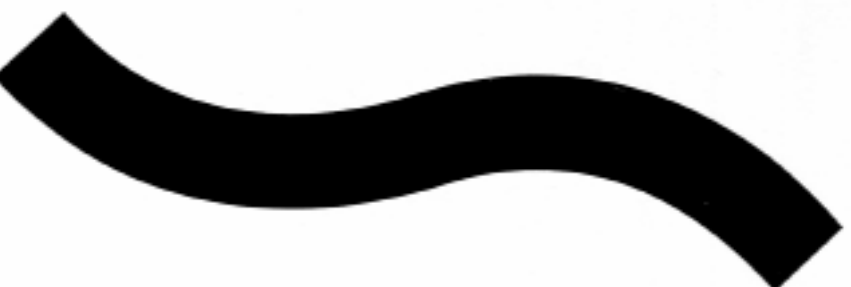

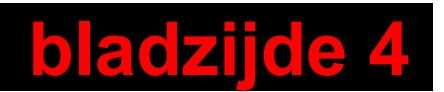

#### **Een spel voor als je tijd over hebt**

Je kunt dit spel alleen spelen, maar ook samen met een andere leerling.

**Nodig:** de RCX met programma 2, 2 schakelaars, 2 motortjes, 4 snoertjes, een kopie van bladzijde 8

### **• Een spelletje**

- 1. Sluit de onderdelen aan op de RCX zoals in de tekening.
- 2. Kopieer kaartjes van bladzijde 8 en knip ze uit.
- 3. Prik op de as van elke motor een kaartje met cijfers. Gebruik twee gelijke kaartjes. Als je geen bouwmateriaal hebt (zie tekening hiernaast) leg je de motoren naast elkaar op hun rug met kaartjes naar boven.
- 4. Start programma 2.
- 5. De motoren gaan draaien en je kunt ze met de schakelaars stil zetten. Probeer nu de twee kaartjes bij hetzelfde cijfer te laten stoppen.

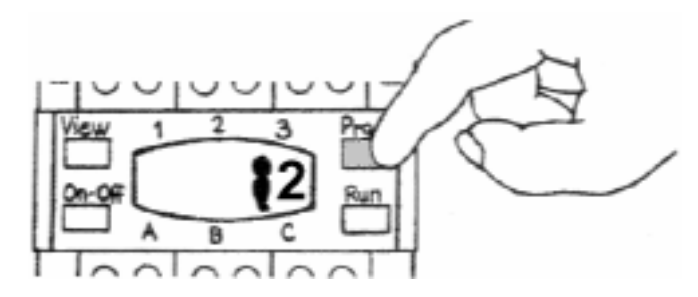

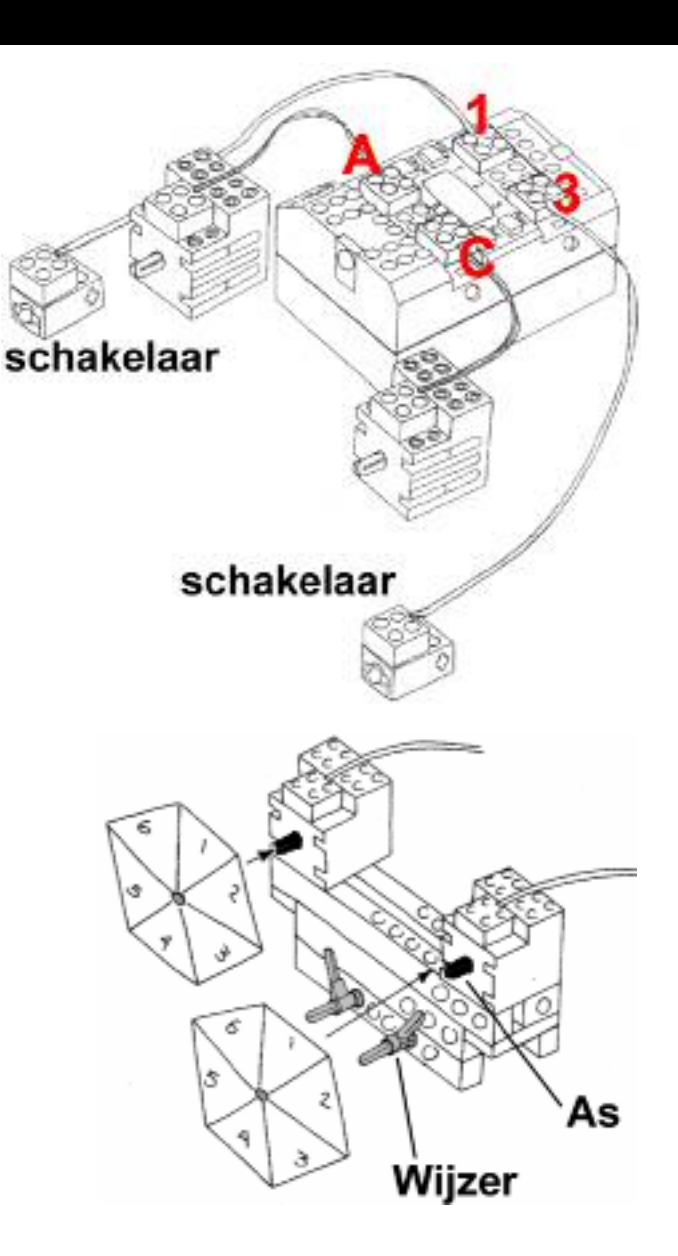

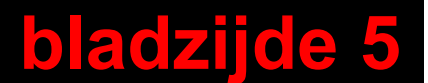

#### **Als je tijd over hebt**

Je kunt de RCX laten rijden. Programma 2 zet de twee motoren aan. Jij bestuurt de auto met twee schakelaars.

Doe deze oefening alleen als je in je bouwdoos beschikt over de benodigde onderdelen (zie hierna).

#### **Nodig:** de RCX met programma 2,

2 motoren, 2 schakelaars, de bouwstenen van bladzijde 9 en twee wielen voor op de motoren.

#### **• De auto besturen met de schakelaars**

- 1. Bouw een RCX op wielen. Aan elke motor zit een wiel. Op bladzijde 9 staat een bouwschema (de wielen sluit je aan op de motoren).
- 2. Sluit de schakelaars aan op de ingangen 1 en 3.
- 3. Sluit de motoren aan op de uitgangen A en C.
- 4. Start programma 2 en de auto gaat rijden.
- 5. Bestuur de auto met de schakelaars.
- 6. Onderzoek wat er gebeurt als je een van de motoren andersom aansluit.
- 7. Onderzoek wat er gebeurt als je beide motoren andersom aansluit.

#### **Tip**

Teken een weg op papier. Zet de steen op de weg. Je moet nu op de weg blijven rijden.

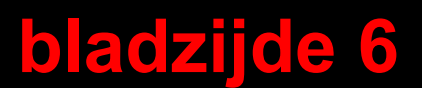

## **Bij opdracht 3**

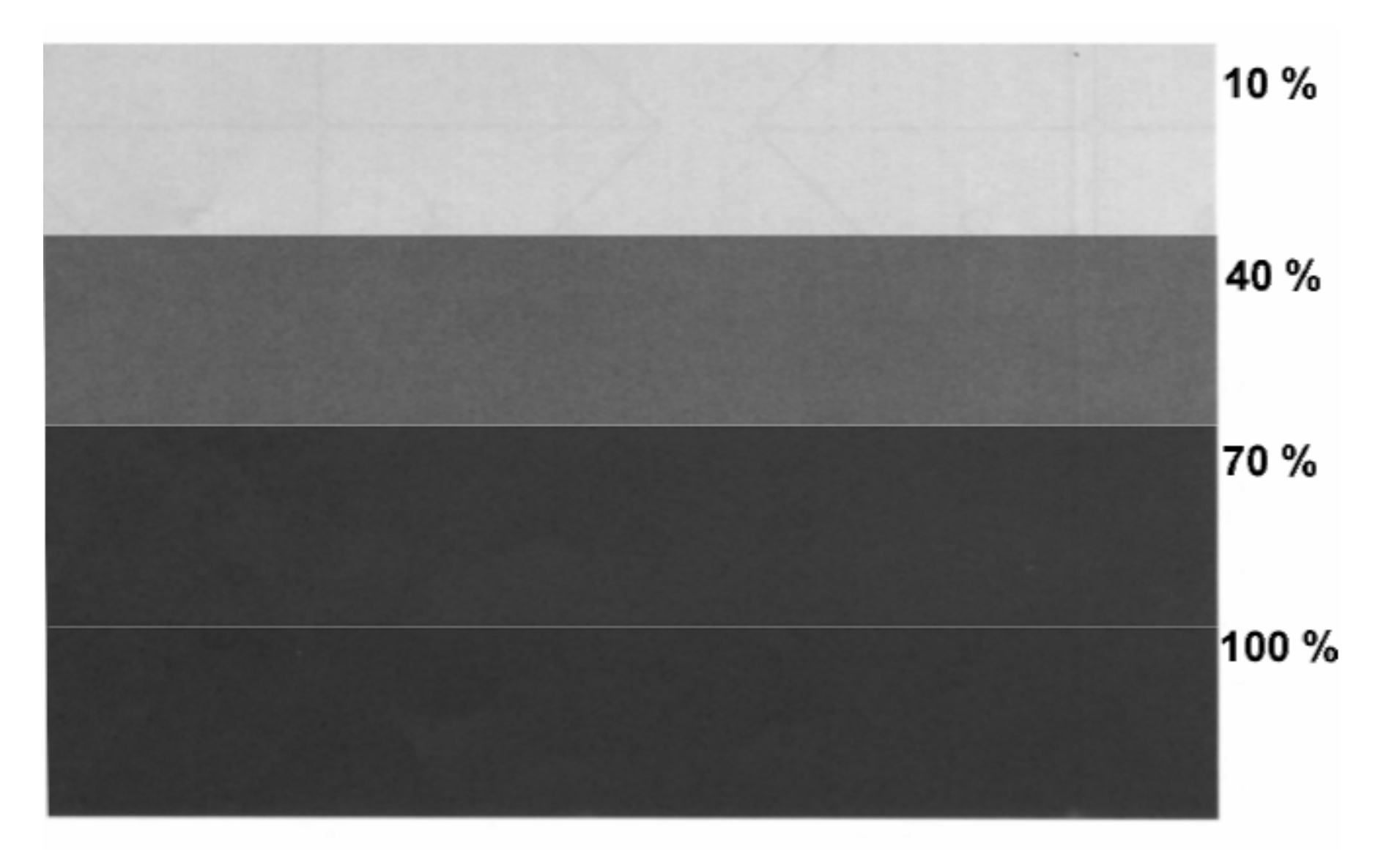

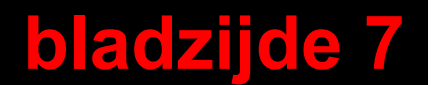

## **Bij opdracht 4**

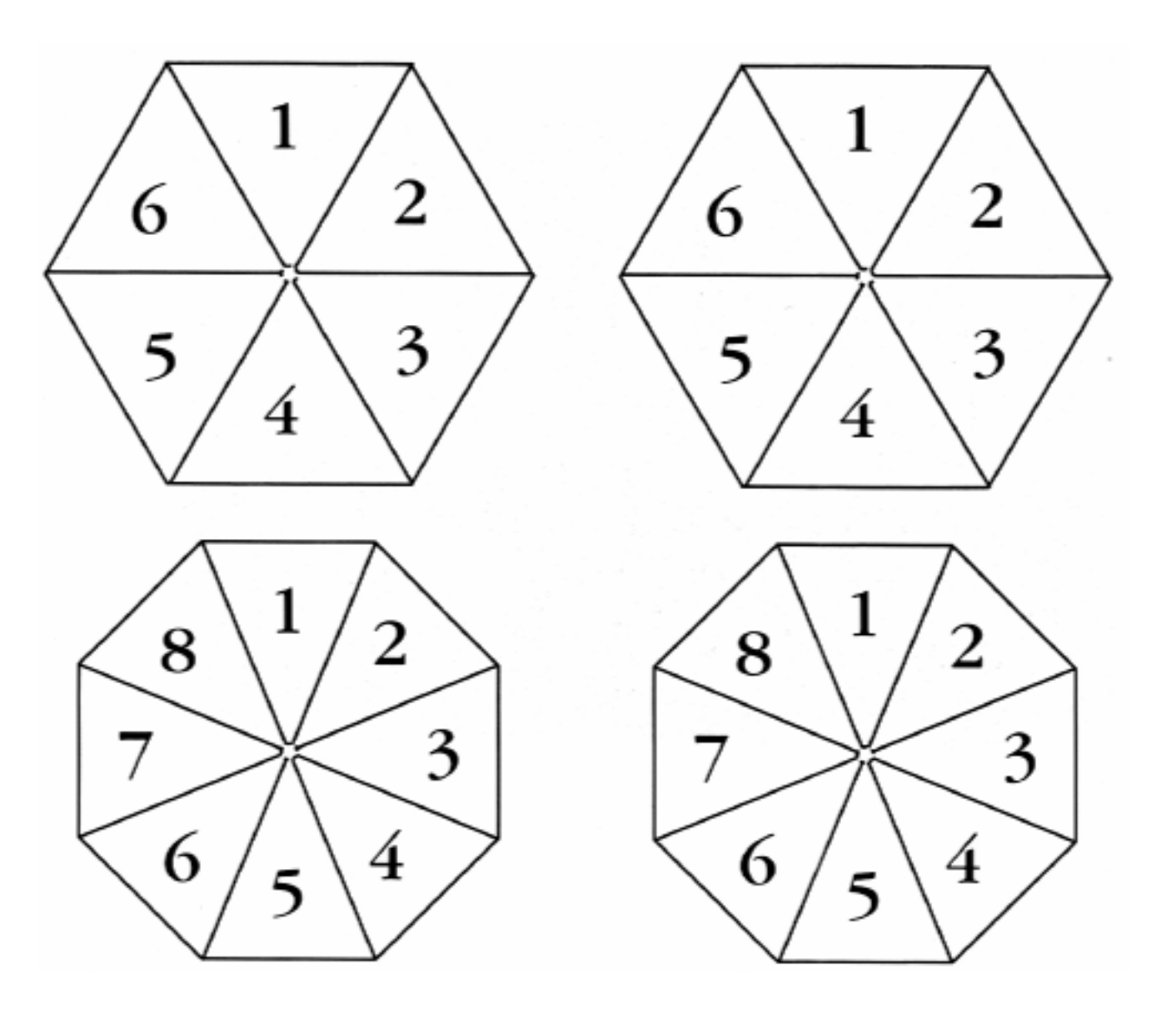

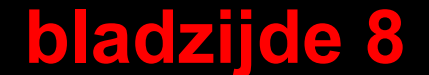

### **Bouwschema bij opdracht 5**

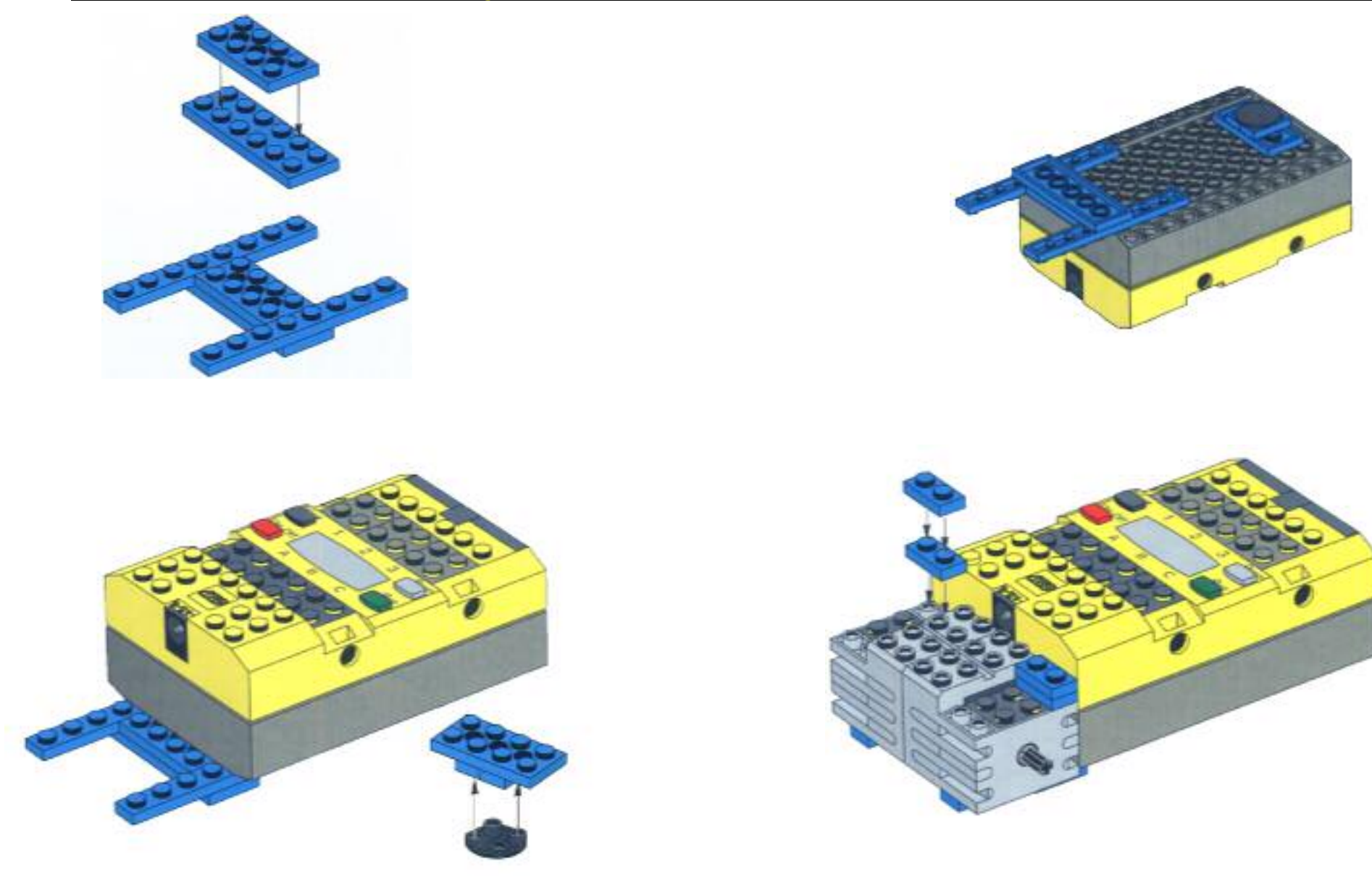

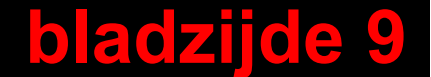

 $\mathcal{L}(\mathcal{L}(\mathcal{L}))$  and  $\mathcal{L}(\mathcal{L}(\mathcal{L}))$  . The contribution of

# **De RCX voor beginners De "intelligente" steen van LEGO**

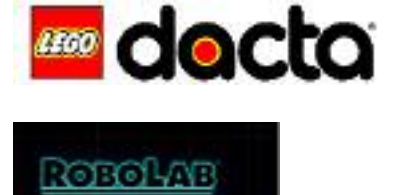

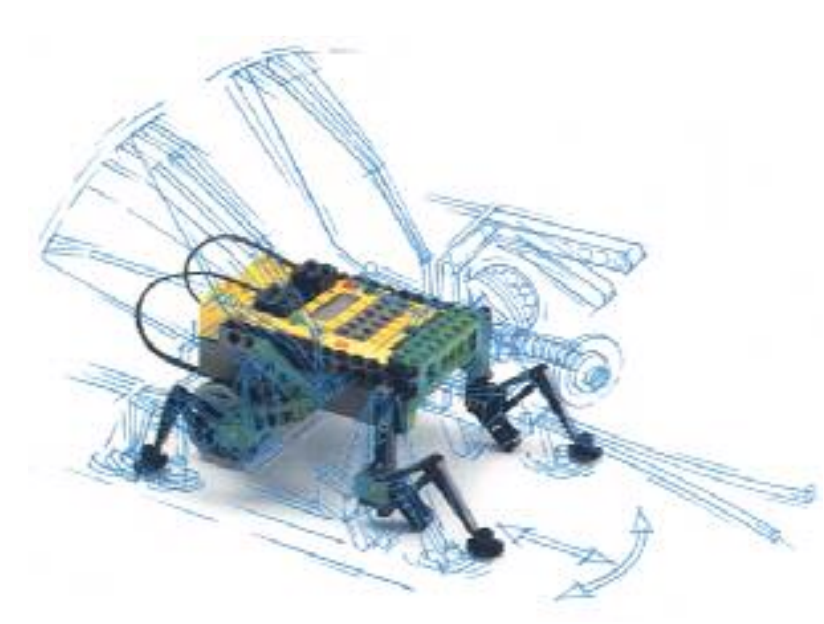

### **II. De RCX met computer**

September 2001

Stichting CMA / AMSTEL Instituut Universiteit vanAmsterdam

Kruislaan 404 1098 SM Amsterdam

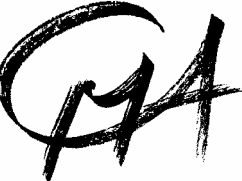

Teksten: Marion Kouwets Cor de Beurs Cees van Bart

® LEGO en LEGO DACTA en ROBOLAB zijn handelsmerken en worden hier met speciale toestemming van de LEGO Groep gebruikt. De illustraties geleverd door LEGO Dacta A/S worden hier met speciale toestemming gebruikt © 1999 LEGO Groep. © 1999 CMA/AMSTEL Instituut UvA. Dit materiaal is vrij door de docent te kopiëren voor gebruik tijdens de lessen binnen de school

.

# **Inleiding de "intelligente" steen van LEGO**

Je leert de RCX met de computer te besturen. Dat gaat via een infrarood-zender. Zo'n zender gebruik je ook wel als afstandsbediening voor de tv, cd-speler of video. De zender van de computer stuurt signalen naar de ontvanger van de RCX. Met deze signalen kan de computer commando's of zelfs een heel programma versturen. De steen ontvangt de signalen en kan er mee aan het werk. De steen staat dan 'on-line'.

**Nodig:** een RCX, een computer, een infrarood-zender

### **De RCX 'on-line' zetten**

- 1. Zet de zender recht tegenover de ontvanger van de steen.
- 2. Er mag niets tussen de zender en ontvanger in staan. Zet ze ongeveer 20 cm van elkaar.
- 3. Zet de RCX aan met de <On-off>- knop en start de computer.

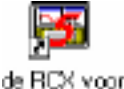

beginners

- 4. Dubbelklik met de muis op Je bent nu in het programma.
- 5.Je ziet een lijst met opdrachten.

Klik op '**Opdracht 1A '**en klik dan op '**Kies**'.

Je zit nu in de eerste opdracht. Op het scherm zie je een tekening van de steen.

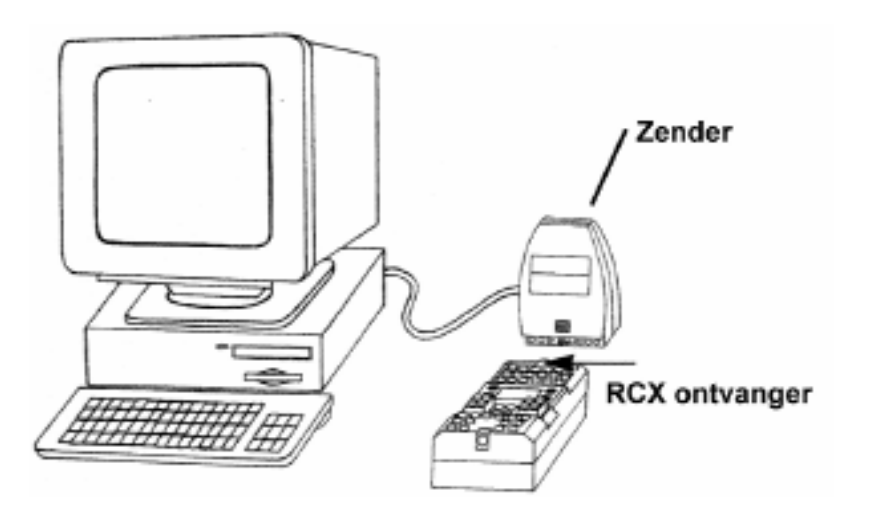

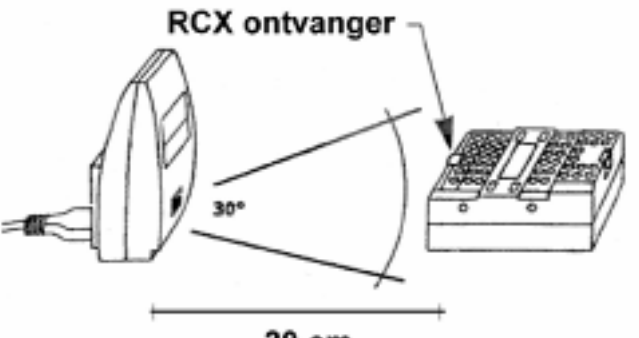

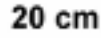

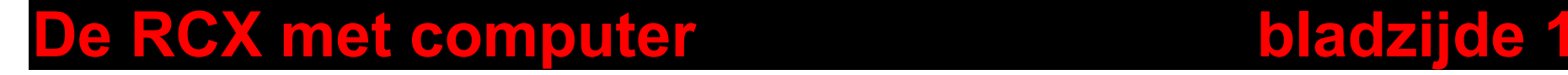

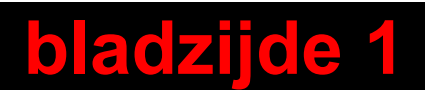

### **Opdracht 1A en 1B**

In deze opdracht leer je de RCX met de muis te besturen. Je gaat met de muis een motor en een lamp aan- en uitzetten. Je leert hoe je motoren langzamer en sneller kunt laten draaien en lampjes feller en minder fel kunt laten branden.

**Nodig:** een RCX, een zender, <sup>2</sup> motortjes, 1 lamp en 3 snoertjes, opdracht 1A op de computer Als er geen lamp in je doos zit, doe je alleen de oefeningen voor de motoren.

### **• De RCX besturen met de muis**

- 1. Je gaat oefenen met opdracht 1A.
- 2. Sluit de motoren en het lampje aan op de steen. Zie de tekening hiernaast. Lees verder op het scherm bij opdracht 1A. Daar staat wat je verder moet doen.

### **• Een nieuwe opdracht kiezen**

1. Als je klaar bent met opdracht 1A, ga je naar opdracht 1B.

Klik hiervoor op

Je ziet nu weer de lijst met opdrachten.

- 2. Klik op '**Opdracht 1B '** en dan op '**Kies**'. Je komt nu in opdracht 1B.
- 3. Doe opdracht 1B.

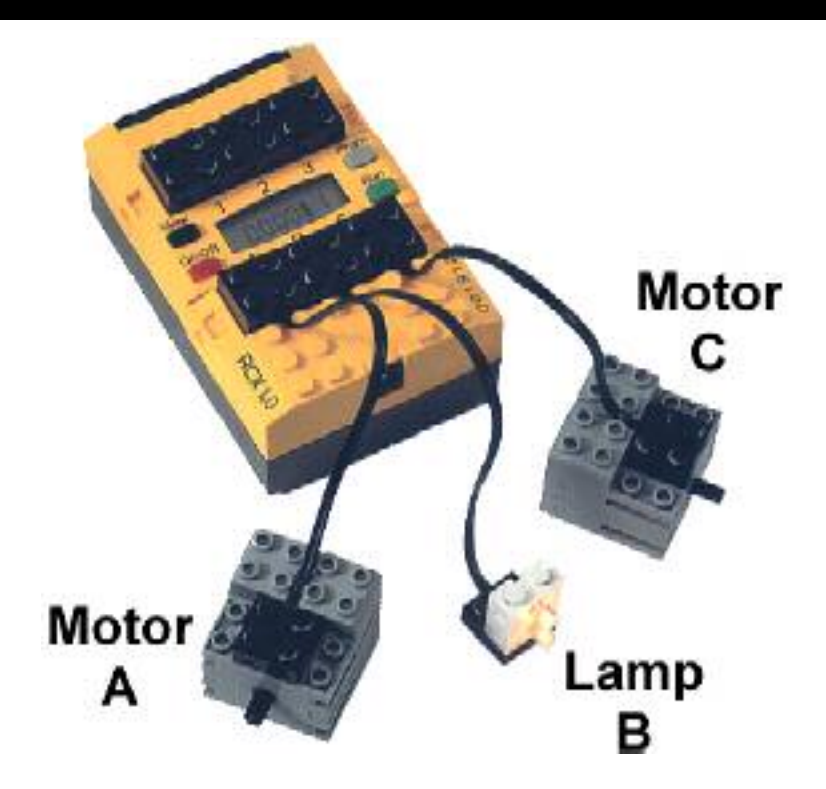

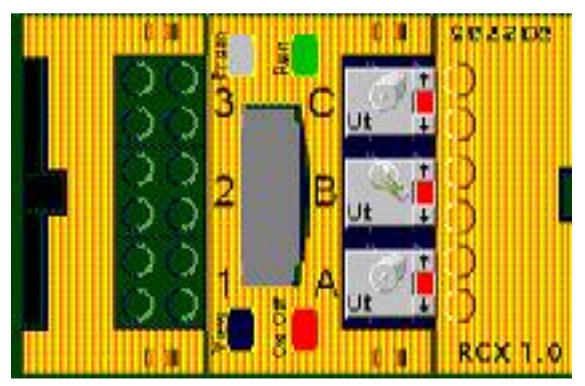

### **De RCX met computer bladzijde 2**

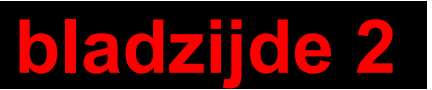

## **Opdracht 2A en 2B**

In deze opdracht onderzoek je de werking van een schakelaar en een lichtsensor.

Een schakelaar en een lichtsensor kun je aansluiten op de ingangen 1,2 en 3 van de steen. Het zijn de zintuigen van een computer. Een schakelaar kan aan of uit zijn. Een lichtsensor meet hoeveel licht er is.

**Nodig:** een RCX, een zender, een lichtsensor, een schakelaar en opdracht 2A op de computer

- **• De computer laat zien wat de lichtsensor en de schakelaar meten**
- 
- 1.Kies en doe opdracht 2A
- 2. Sluit de licht-sensor aan op ingang 1
- 3. Lees verder bij opdracht 2A op de computer wat je moet doen.

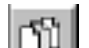

- 4.Kies en doe opdracht 2B
- 5. Sluit de schakelaar aan op ingang 3.
- 6. Lees verder bij opdracht 2B op de computer wat je moet doen.

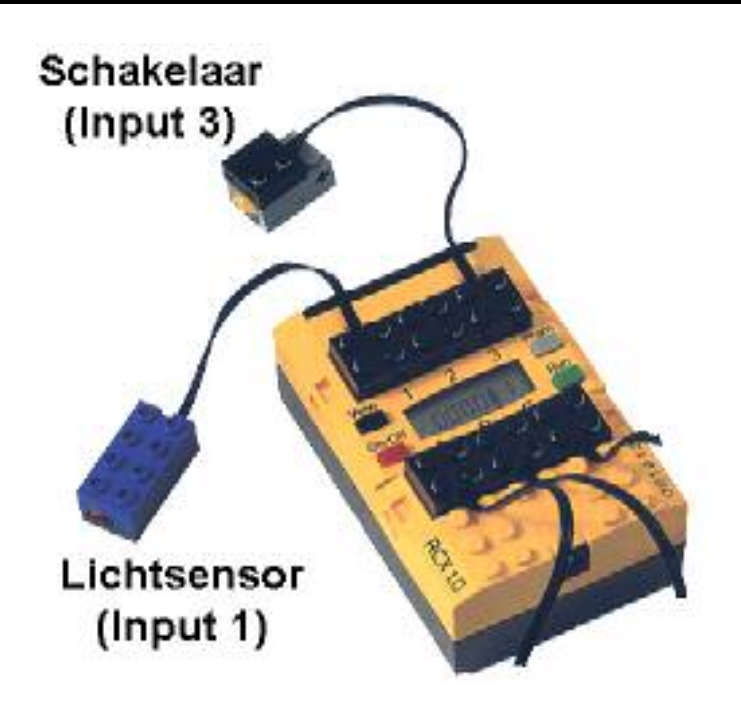

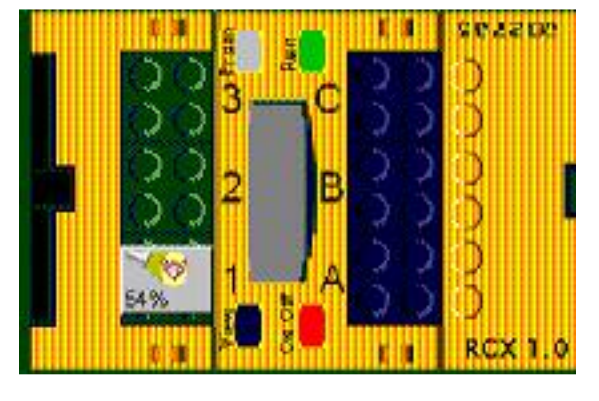

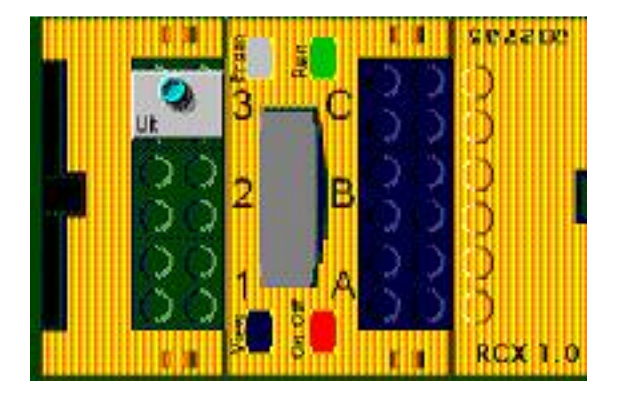

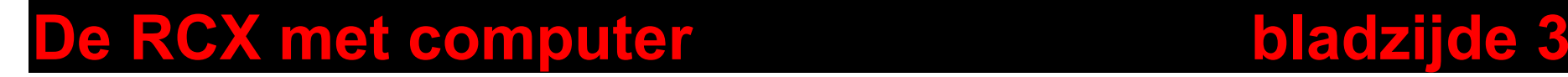

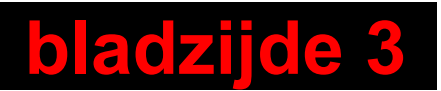

In deze opdracht gebruik je een voorbeeldprogramma. Een programma is een rijtje commando's voor de RCX. Je leert hoe je het programma kunt starten. Op elke regel staat een nieuw commando. Je ontdekt hoe het programma regel voor regel wordt uitgevoerd.

**Nodig:** een RCX met een lichtsensor op ingang 1, een schakelaar op ingang 3, een lamp op uitgang A en een motor op uitgang C;

een zender en opdracht 3 op de computer

#### **• Werken met een programma on-line**

1. Hiernaast zie je een programma voor de RCX. Bedenk en schrijf op wat de RCX gaat doen, als dit programma wordt uitgevoerd.

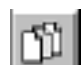

- 2.Kies en doe opdracht 3.
- 3. Rechts in het scherm op de computer staat hetzelfde programma.

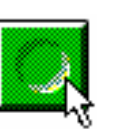

4. Om het programma te starten, klik je op de groene knop boven in het scherm.

Je ziet nu een andere, kleine groene knop. Klik met de muis op deze knop en het programma start.

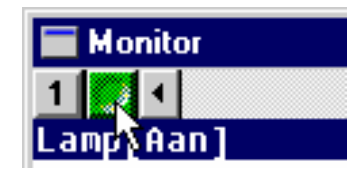

### **De RCX met computer bladzijde 4**

De RCX doet nu regel voor regel wat er in het programma staat. De regel die wordt uitgevoerd is steeds gekleurd.

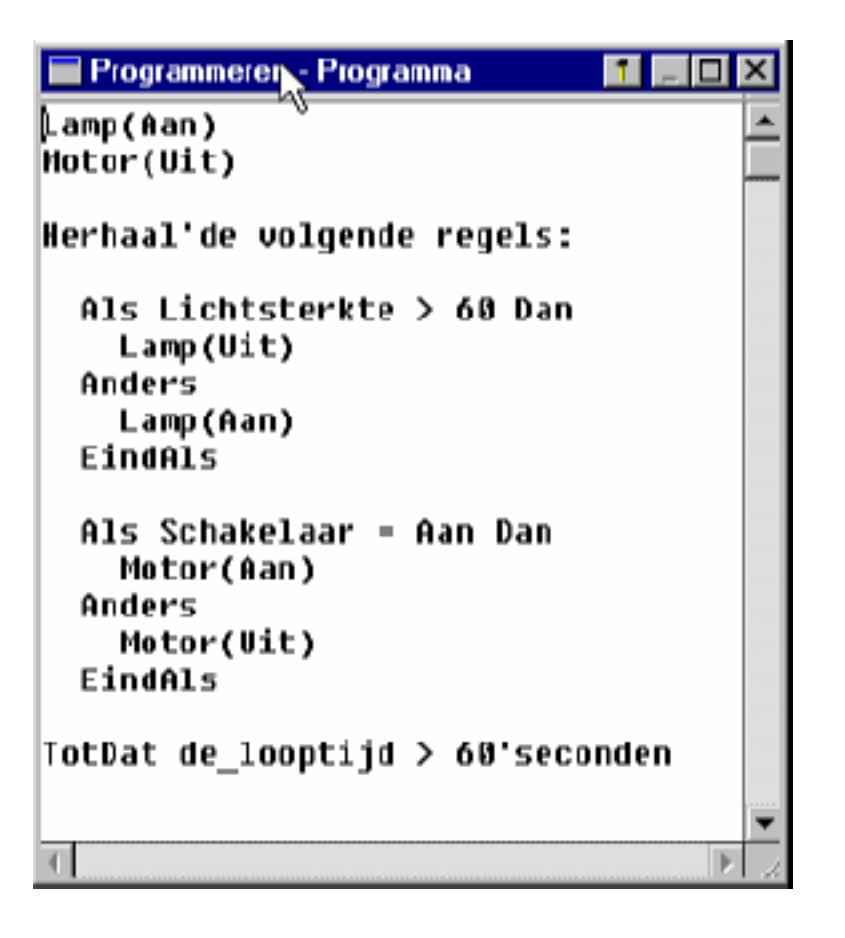

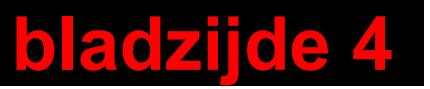

De RCX heeft een eigen geheugen om programma's te onthouden. Hiermee kan de steen ook los van de computer werken. Dat noem je 'off-line'. Je kunt de steen dan overal mee naar toe nemen.

In deze opdracht leer je hoe je een programma in het geheugen van de RCX kunt zetten.

**Nodig:** een RCX met een licht-sensor op ingang 1, een schakelaar op ingang 3, een lamp op uitgang A en een motor op uitgang C; een zender en opdracht 3 op de computer.

### **• Werken met een programma off-line**

De computer moet het programma van opdracht 3 naar de RCX zenden.

- 1. Zet de ontvanger van de steen recht tegenover de zender.
- 2. Zet de RCX aan.
- 3. Met de <Prgm>-knop kan je kiezen of je het programma onder nummer 4 of 5 gaat bewaren. Als je niets doet (of 1,2 of 3 kiest) wordt je programma automatisch in 4 bewaard.
- 4. Klik met de muis op (Zenden)
- 5. Het programma wordt nu verzonden naar de steen. Je mag ondertussen nergens aankomen. Tijdens het zenden geeft de RCX af en toe een signaal.

Als je een melodietje hoort weet je dat het zenden klaar is. Het Rcxpanel wordt dan weer klein.

6. Neem nu de steen mee naar een andere plek. Druk op <Run>.

De steen werkt nu zelfstandig het programma af.

7. Test je programma door de sensoren te gebruiken. Ga pas door met het volgende onderdeel als het programma is afgelopen (duurt 1 minuut!).

### **• Metingen bekijken**

Tijdens de uitvoering van het programma is gemeten met de sensoren. Deze metingen kan je achteraf in de computer ophalen om ze op het scherm te bekijken.

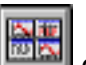

- 1. Klik op de schermknop **om de grafieken voor de** lichtsterkte en de schakelaar te tonen.
- 2. Zet de steen weer on-line door de RCX tegenover de zender plaatsen.

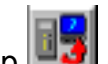

- 3. Klik daarna met de muis op l**≕∙r** l (Ontvangen) Na enige tijd verschijnen de metingen in je grafieken
- 4. Maak een nieuwe serie meetwaarden door het programma opnieuw te 'runnen' en haal ze daarna op in de computer.

#### **JE BENT NU KLAAR MET DEZE OEFENINGEN!**

### **De RCX met computer bladzijde 5**

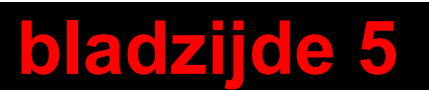

Helpbladen bij

### **Coach Junior pakketprogramma's voor de RCX**

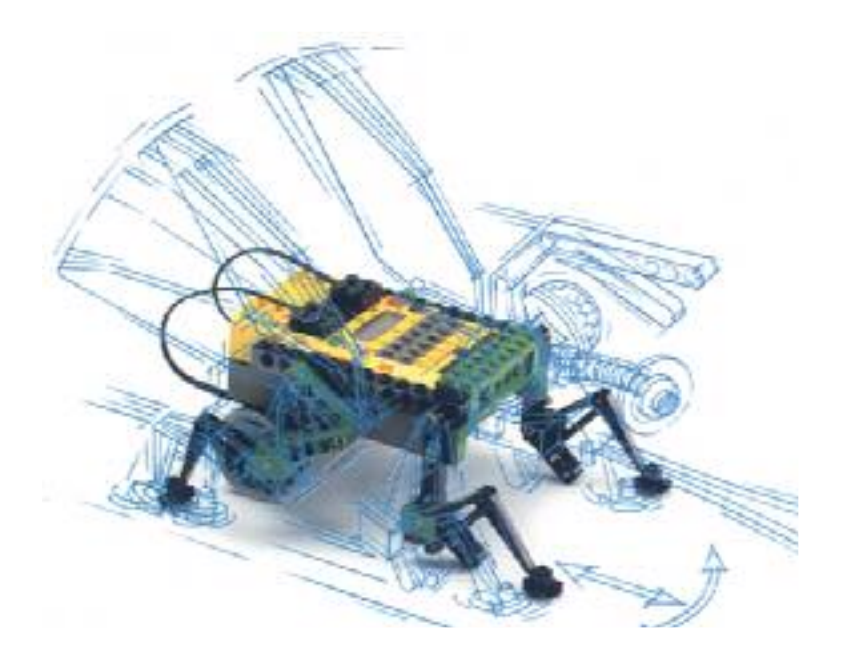

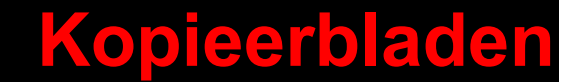

# **Helpblad: Knoppen**

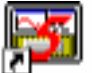

#### **Start Coach Junior**

de RCX voor **beginners** 

Klik twee keer op het programma-icoon

van "de RCX voor beginners". *Let op:* hetzelfde icoon kan een andere titel hebben. Je start dan een andere toepassing, bijvoorbeeld: **Control Lab**, **Het intelligente huis** of **Pneumatiek**.

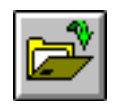

#### **Kies een project**

- Klik op de *Projectknop.*
- *Je ziet nu namen van projecten staan.*
- $\cdot$  Kies een project en klik er op. *De regel wordt gekleurd.*
- Klik op *Kies*.

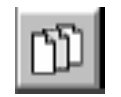

### **Kies een activiteit**

- Klik op de *Activiteitenknop. Je ziet nu de verschillende opdrachten.*
- $\cdot$  Kies een opdracht en klik er op. *De regel wordt gekleurd.*
- Klik op *Kies.*

*Wacht even totdat alles op het scherm staat.*

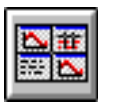

### **Schermknop (spieken)**

 Klik op deze knop om te spieken of voor extra informatie.

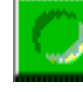

#### **Programma afspelen / stoppen**

- • Klik op de groene knop om het afspeelvenster (de Monitor) te openen.
- • Klik daarna op de groene knop van de Monitor om het afspelen te starten.
- • $\,\cdot\,\,$  Klik op de rode knop om het te stoppen

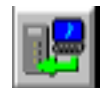

Programma verzenden naar de RCX.

Programmascherm openen/sluiten

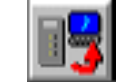

**STOP** 

#### **Ontvangen**

Meetgegevens ophalen uit de RCX

### **Naar een ander project**

- • Klik één of twee keer op de *Uitgangknop* totdat je de *Projectknop* weer ziet.
- •. Kies het volgende project.

### **Stop Coach**

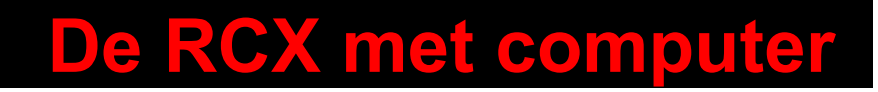

**Verzenden**

**Programmeerknop**

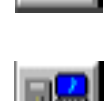

# **Helpblad: Aansluiting en handbesturing**

### **Sensor, motor of lampje aansluiten**

Om de RCX met een computer te besturen heb je de lichtsensor, een schakelaar, een motor en een lampje nodig. Je moet de sensor, de motor en het lampje aansluiten op de RCX.

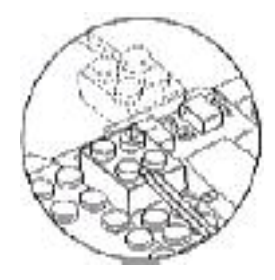

*De sensor, motor en het lampje hebben een aansluit-steentje.*

#### **TIP:**

De zender heeft een knopje. Daarmee kun je een brede en een smalle bundel instellen. Gebruik altijd de smalle bundel. *Controleer dat*. Een brede bundel kan storend zijn voor een andere RCX in de klas..

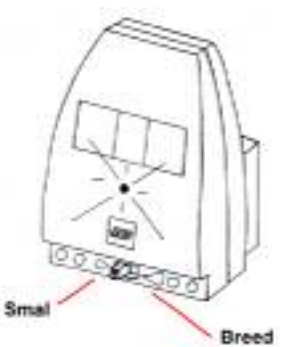

### **Muisbesturing van de motor en het lampje op het computerscherm**

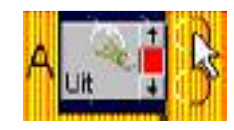

#### **Aan- en uitzetten:**

 Klik met de muis op een stip naast uitgang (in het voorbeeld uitgang A).

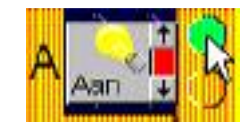

- Sleep de pijl weg als de uitgang aan moet blijven.
- Klik op een groene stip om de uitgang weer uit te zetten.

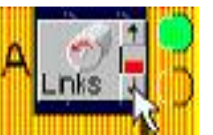

#### **Snelheid regelen**

 Klik op de pijltjes van de schuif om de snelheid te verlagen of te verhogen. Op deze manier laat je ook een lampje fel of minder fel brand

### **De RCX met computer**

# **Helpblad: Programma maken en wijzigen**

#### **Programma maken**

Schrijf eerst een programma op papier.

Bekijk – indien aanwezig - het voorbeeld in het spiek-scherm onder de Schermknop.

Gebruik daarna het programmeervenster om het programma in de computer te zetten.

**•** Klik daartoe op commando's in de commandolijst.

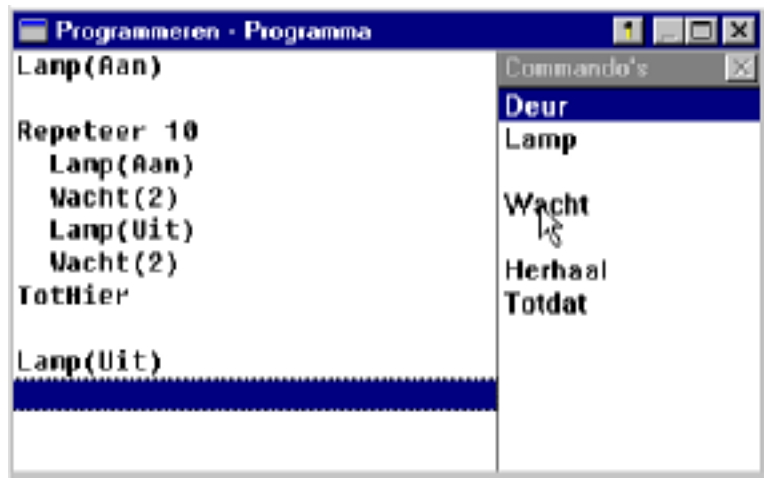

#### **Programma wissen**

- **•** Klik met de rechtermuisknop op het programma
- **•** Kies dan *Wis programma*

#### **Programma wijzigen**

#### **Regel wissen**

- Klik op de regel
- Druk op **<Del>**

#### **Regel tussenvoegen**

- Klik op de regel, waarboven je de lege regel wilt plaatsen.
- Druk op **<Ins>**
- Klik op de lege regel
- Kies een commando

#### **Regel wijzigen**

- Klik op de regel
- Druk op **<Enter>**
- Wijzig zonodig de keuze
- Druk weer op **<Enter>**
- Ga zo door tot de regel af is.

### **De RCX met computer**